# **Cloud School Parent App Guide**

# Downloading the app

In your phone's app store search for 'Cloud School Parent' and download the below app.

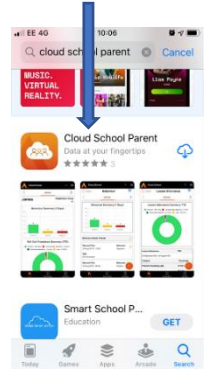

## Login & Forgotten Password

Once the app is opened the user will be able to login with your usual Progresso username and password.  $\mathbf{A}$  and  $\mathbf{A}$ as en las

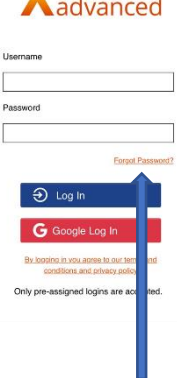

If you have forgotten your password click on the 'Forgotten Password' link and following the instructions to enter your username, and click 'Submit'. This will email you a link with a secure code.

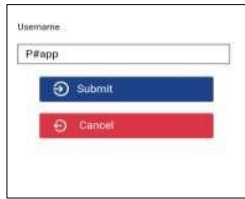

You will be taken to a screen which asks for a secure code – the secure code is the token code in the email that has been sent to you. Enter your secure code and new password followed by 'Submit'.

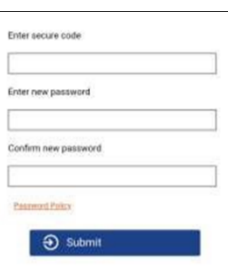

## Home Screen

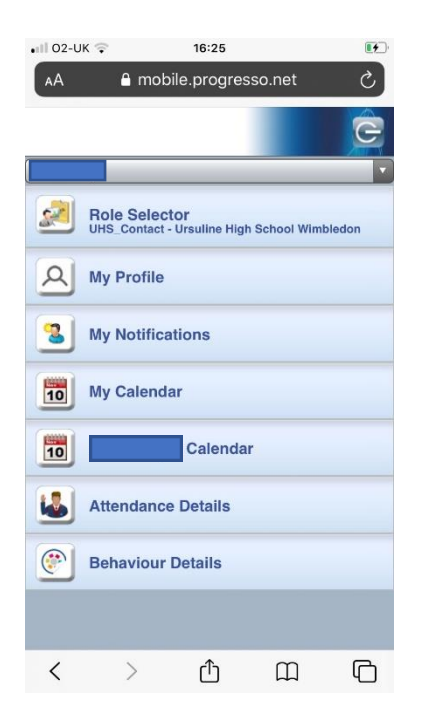

# School Details

From the bottom selection bar, the middle link will allow you to bring up the school details.

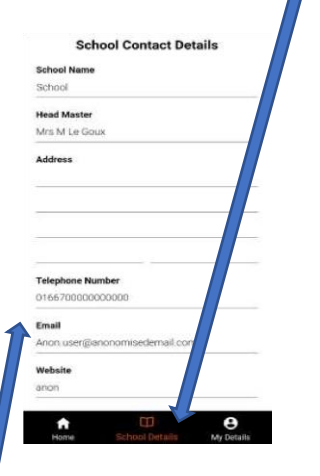

You can tap on the phone number, or email to directly contact the school from the app.

# My details

From the bottom selection bar, you can select the 'My Details' link.

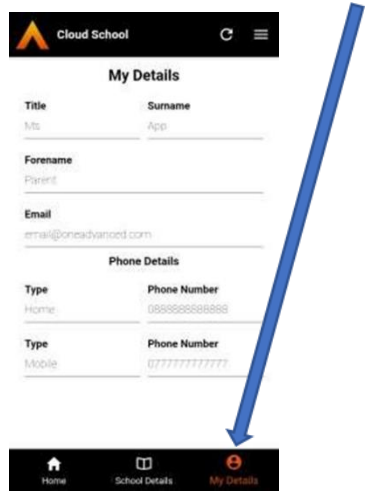

On this screen you can view your details to check if accurate. This is a read only page and you will not be able to update your details via the app.

## Multiple Learners

If you have more than 1 daughter at the school there will be 2 arrows at the top of the homepage allowing you to switch between them.

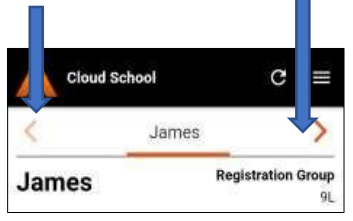

#### Learner Home page

From the learner homepage there will be a number of options down the right-hand side for 'Behaviour', 'Roll Call Attendance', 'Timetable', 'Lesson Attendance' & 'Documents'.

ш

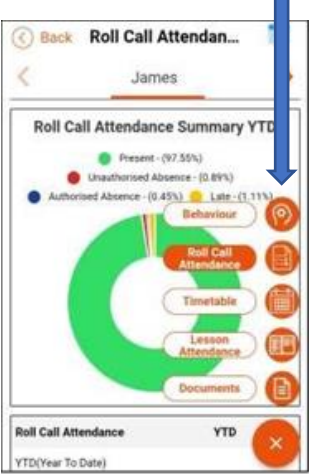

#### **Behaviour**

The behaviour button will take you to the below screen showing all comments that have been put onto Progresso for 'Positive', 'Neutral' or 'Negative' behaviour. This will be displayed in a bar chart, and will default to the last 7 days. If you select the calendar icon  $\frac{1}{31}$  you can change the dates ranges you wish to view between 7 and 31 days.

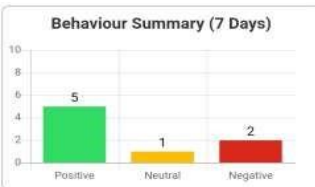

When you select one of the bars on the chart it will take you to a screen showing the comments made with the earliest comment being displayed first.

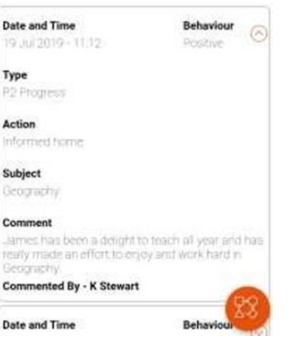

## Attendance

Both the attendance links (Roll call and Lesson) will show you the percentages of 'Present, 'Absent' or 'Late'. This will be displayed in a pie chart, and will default to the last 7 days. If you select the calendar icon  $\frac{31}{31}$  you can change the dates ranges you wish to view between 7 and 31 days.

From the 'Roll Call Attendance' link you will find the 2 screens below showing registration punctuality and absences, along with any comments that have been added to explain the late or absence.

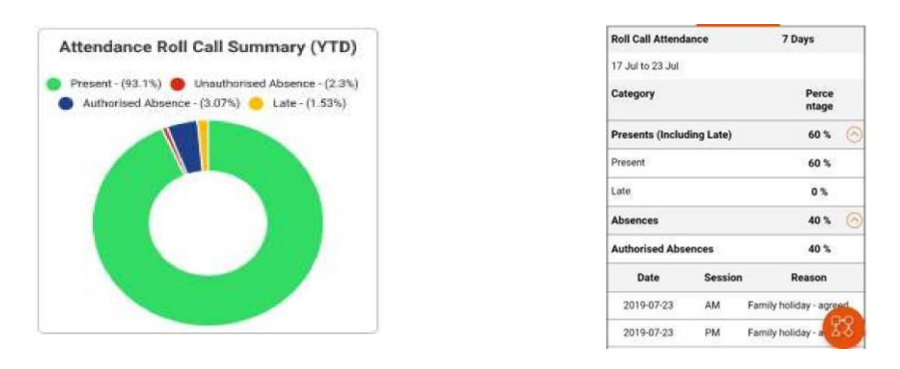

From the 'Lesson Attendance' link you will find the 2 screens below showing lesson punctuality and absences, along with any comments that have been added to explain the late or absence.

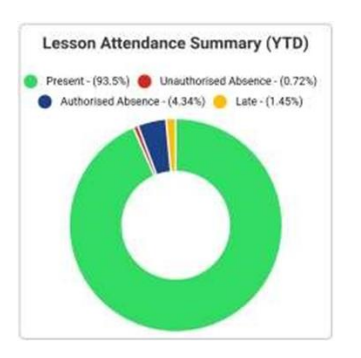

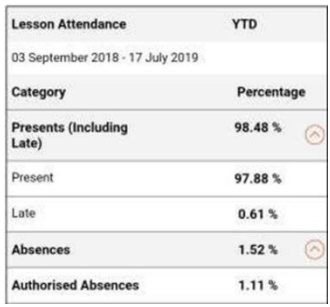

## **Documents**

After selecting the documents button, a screen will appear showing how many documents are available to view. П

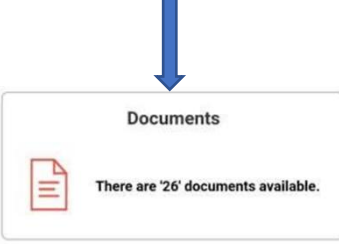

Selecting the documents link from the documents available page you will be able to view the documents listed in date order.

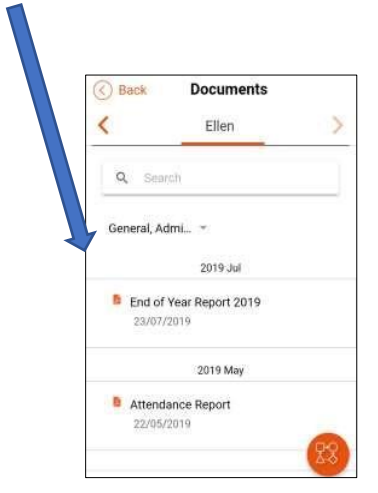

## Timetable

The timetable link defaults to show the current lesson the learner should be attending. If there's no current lesson – e.g. if it's break or lunch time, the next lesson will be displayed.

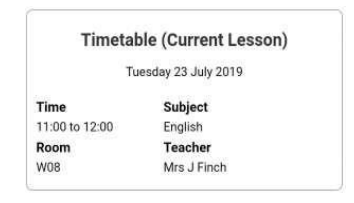

Tapping the timetable link will take you to the further details screens for a full day or week timetable.

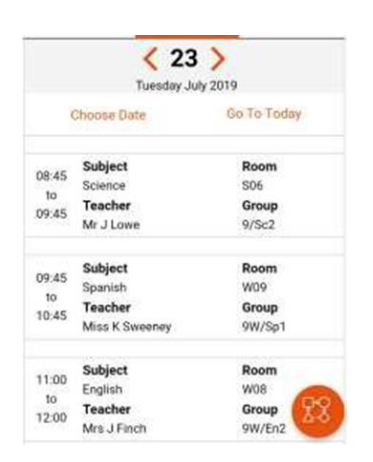

## Menu, Settings & Logout

From the home screen you will be able to access the Menu & settings by selecting the 3 lines in the top right side of the screen. This will open a submenu allowing access to the 'Settings' or 'Logout'.

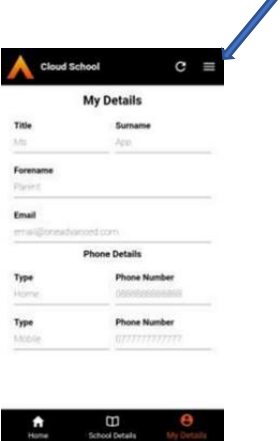

In the 'Settings' screen you can adjust the length of time for the app lock after inactivity.

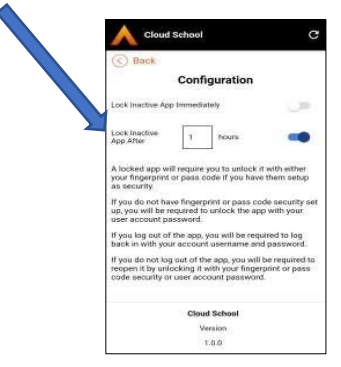

## Unlock Screen

The app can be unlocked from an active session or from an expired session.

If the user has a PIN or Fingerprint security setup on their phone, they can unlock using those. If these have not been setup then re-entering the username and password will be required.

The user also has the option to fully log out of the app.